# Handleiding Exploitant

Centaurus2020

Laatste update: 9/12/2019

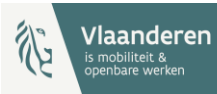

## Inhoudstabel

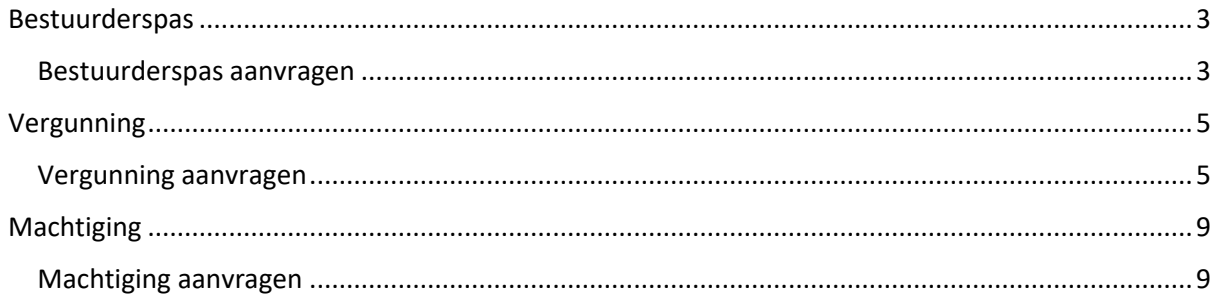

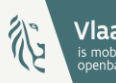

## <span id="page-2-0"></span>Bestuurderspas

#### <span id="page-2-1"></span>Bestuurderspas aanvragen

- 1. Open een webbrowser.
- 2. Navigeer naar [https://centaurus2020.vlaanderen.be/](https://centaurus2020-vlaanderen.be/)
- 3. Op de startpagina van de website, klik op **Vraag een bestuurderspas aan.**
- 4. Vul het formulier in:
	- a. Vul de gegevens van de bestuurder in: **Voornaam, Achternaam, Geboortedatum, Geboorteplaats** en **Rijksregisternummer**. Alle gegevens met een asterisk zijn verplicht in te vullen. Indien de bestuurder niet de Belgische nationaliteit heeft, vink deze optie uit, en vul het **BIS-nummer** in. Het is verplicht om een rijksregisternummer of een BIS-nummer in te vullen.
	- b. Vul vervolgens de adresgegevens van de Domicilie in: **Straat en huisnummer, Postcode, Plaats** en **Land**. Deze zijn ook verplicht in te vullen.
	- c. Vul bij Contactgegevens de **Straat en huisnummer, Postcode, Plaats, Land, E-mailadres**  en **Mobiel nummer** in.
	- d. Kies de **Gewenste startdatum** van de bestuurderspas.
	- e. Klik op het vergrootglas symbool om **de Gemeente waarvoor u de aanvraag doet** te selecteren. Het gebruik van het asterisk-teken (\*) kan helpen bij het opzoeken van de stad of gemeente voor gedeeltelijke tekst. Bijvoorbeeld: **Sint\***, geeft alle gemeentes terug waarbij de naam start met Sint en nog karakters volgen. Duidt de gemeente aan en klik op **Selecteren***.*
- 5. Klik op **Volgende** om de nodige documenten toe te voegen.

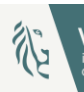

- 6. Klik op de blauwe knop **Document toevoegen** om de noodzakelijke bewijsdocumenten op te laden. Er opent een pop-up venster.
- 7. Vul het formulier in:
	- a. Duidt het **Document Type** aan
	- b. Klik op **Bestanden kiezen** om een document te uploaden. Zoek het correcte document via de verkenner van de computer.
	- c. Klik op de blauwe knop **Indienen** om het document op te laden

Herhaal deze stappen tot alle nodige documenten zijn opgeladen, klik nadien op **Indienen** om de bestuurderspasaanvraag te versturen.

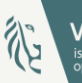

### <span id="page-4-0"></span>Vergunning

#### <span id="page-4-1"></span>Vergunning aanvragen

- 1. Open een webbrowser.
- 2. Navigeer naar [https://centaurus2020.vlaanderen.be/](https://centaurus2020-vlaanderen.be/)
- 3. In het menu, klik rechts bovenaan op **Aanmelden.**
- 4. Kies de gewenste aanmeldmethode en volg de stappen.
- 5. Op de startpagina van de website, klik op **Vraag een vergunning aan.**
- 6. Vul het formulier in.
	- a. Stap 1: Algemeen
		- i. Duid de correcte situatie aan
			- 1. Indien **Ik heb een onderneming met een Belgisch ondernemingsnummer** aangeduid wordt, dient een geldig ondernemingsnummer ingevuld te worden.
			- 2. Indien **Ik heb een onderneming in het buitenland** aangeduid wordt, dien in de volgende stappen deze ondernemingsgegevens ingevuld te worden.
			- 3. Indien **Ik heb nog geen onderneming** aangeduid wordt, dienen er nog geen ondernemingsgegevens ingevuld te worden.
		- ii. Kies de **Gewenste startdatum** voor de vergunning.
		- iii. Kies de **Gemeente waarvoor u de aanvraag doet** door op het vergrootglas icoon te klikken om de gemeente te selecteren. Het gebruik van het asterisk-teken (\*) kan helpen bij het opzoeken van de stad of gemeente voor gedeeltelijke tekst. Bijvoorbeeld: **Sint\***, geeft alle gemeentes terug waarbij de naam start met Sint en nog karakters volgen. Duidt de gemeente aan en klik op **Selecteren***.*

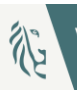

- iv. Klik op de blauwe knop **Volgende**
- b. Stap 2: Contactgegevens
	- i. Vul een geldig **Rijksregisternummer** in.
	- ii. Vul **Voornaam** en **Achternaam** en de contactgegevens**: Mobiele telefoon***,*  **Telefoon***,* **E-mail (verplicht).**
	- iii. Vul de domiciliegegevens in: **Straat en huisnummer***,* **Postcode***,* **Plaats** en **Land.**
	- iv. Klik op **Volgende**
- c. Stap 3: Onderneming

Indien in stap 1 gekozen is voor de optie **Ik heb een onderneming met een Belgisch ondernemingsnummer,** zullen de gegevens uit het Verrijkte KruispuntBank Ondernemingen (VKBO) opgehaald worden.

- i. Controleer de gegevens van het VKBO
- ii. Vul eventueel een **Telefoonnummer** in
- iii. Vul eventueel een ander adres voor de exploitatiezetel in
- iv. Klik op **Volgende**

Indien in stap 1 gekozen is voor de **Ik heb een onderneming in het buitenland,** is er de mogelijkheid om deze ondernemingsgegevens in te vullen.

- i. Vul eventueel een buitenlands **Ondernemingsnummer** in
- ii. Vul eventueel een **Telefoonnummer** in
- iii. Vul het adres van de maatschappelijke zetel aan
- iv. Vul eventueel een ander adres voor de exploitatiezetel in
- v. Klik op **Volgende**

Indien in stap 1 gekozen is voor de **Ik heb nog geen onderneming,** zal deze stap niet van toepassing zijn binnen de vergunningsaanvraag.

- <span id="page-5-0"></span>d. Stap 4: Taxivoertuigen
	- i. In het scherm Taxivoertuigen klik rechts op **Toevoegen taxivoertuig***.* Er verschijnt een pop-up scherm.
	- ii. In de pop-up, vul het formulier in waarin de gegevens betreffende het voertuig kunnen ingevoerd worden:
		- 1. Vergeet zeker onderstaande verplichte velden niet:
			- **a. Chassisnummer**
			- **b. Soortvoertuig**

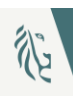

- **c. Benaming & type**
- **d. Kenteken**
- **e. Kleur**
- **f. Bouwjaar**
- **g. Jaar eerste ingebruikname**
- **h. Wijze van ingebruikneming**
- **i. Aantal zitplaatsen passagiers**
- 2. Vul de gegevens betreffende de apparatuur in
	- **a. Merk en type apparatuur**
	- **b. Taximeter**
	- **c. Merk randapparatuur**
	- **d. Type randapparatuur**
	- **e. Merk printer**
	- **f. Type printer**
	- **g. Merk erkende keuringsinstelling**
	- **h. Erkenningsnummer**
	- **i. Applicatie**
- 3. Vul de gegevens van de toegankelijkheid in:
	- **a. Aantal plaatsen voor rolstoelgebruikers**
	- **b. Toegankelijk voor manuele rolstoel**
	- **c. Voorzien van lift**
	- **d. Toegankelijk voor elektrische rolstoel**
	- **e. Voorzien van oprijplaat**
	- **f. Toegankelijk voor scootmobiel**
- 4. Klik vervolgens op de blauwe knop **Indienen**
- iii. Voeg eventueel additionele voertuigen toe door stap [ii](#page-5-0) te herhalen.
- iv. Klik op **Volgende**
- e. Stap 5: Documenten voor Taxivoertuig
	- i. Klik op het kenteken van het voertuig waarvoor de documenten toegevoegd dienen te worden.
	- ii. In het menu rechts, klik op **Document toevoegen**. Een pop-up opent.
	- iii. Vul het formulier in:

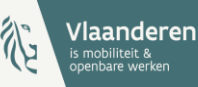

- 1. Duidt het **Document Type** aan
- 2. Klik op **Bestanden kiezen** om een document te uploaden. Zoek het correcte document via de verkenner van de computer.
- 3. Klik op de blauwe knop **Indienen** om het document op te laden
- iv. Herhaal deze stappen tot alle nodige documenten zijn opgeladen.
- v. Klik op **Volgende**
- f. Stap 6: Documenten voor Vergunning
	- i. Klik op **Documenten toevoegen**
	- ii. Vul het formulier in:
		- 1. Duidt het **Document Type**
		- 2. Klik op **Bestanden kiezen** om een document te uploaden. Zoek het correcte document via de verkenner van de computer
		- 3. Klik op de blauwe knop **Indienen** om het document op te laden
	- iii. Herhaal deze stappen tot alle nodige documenten zijn opgeladen.
- g. Stap 7: Voorwaarden en privacyverklaring
	- i. Om een succesvolle aanvraag te bekomen, vink aan dat u akkoord bent met de Voorwaarden en Privacyverklaring
	- ii. Klik op **Voltooien***.*

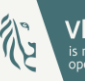

## <span id="page-8-0"></span>Machtiging

#### <span id="page-8-1"></span>Machtiging aanvragen

- 1. Open een webbrowser.
- 2. Navigeer naar [https://centaurus2020.vlaanderen.be/](https://centaurus2020-vlaanderen.be/)
- 3. In het menu, klik rechts bovenaan op **Aanmelden**
- 4. Kies de gewenste aanmeldmethode en volg de stappen.
- 5. Eens aangemeld, klik bovenaan in het menu op **Machtigingen** en vervolgens op **Aanvragen Machtigingen.** Een lijst met de aanvragen machtigingen verschijnt.
- 6. Klik op de knop **Machtiging aanvragen**
- 7. Selecteer de vergunning waarvoor een machtiging wil aanvragen door op het vergrootglas icoon te klikken.
- 8. Vul het formulier in:
	- a. Stap 1: Algemeen
		- i. Kies de **Gewenste startdatum**
		- ii. Kies de **Gemeente** waarvoor u een machtiging wilt aanvragen**.** Het gebruik van het asterisk-teken (\*) kan helpen bij het opzoeken van de stad of gemeente voor gedeeltelijke tekst. Bijvoorbeeld: **Sint\***, geeft alle gemeentes terug waarbij de naam start met Sint en nog karakters volgen. Duidt de gemeente aan en klik op **Selecteren***.*
	- b. Stap 2: Voertuigidentificatienummers
		- i. Klik op de knop **Voertuigidentificatienummer toevoegen**

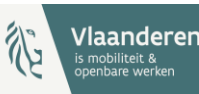

- ii. Selecteer de voertuigidentificatienummers die een machtiging dienen te verkrijgen
- c. Stap 3: Tarifering
	- i. Indien de gekozen Gemeente in stap 1 vaste tarieven heeft opgelegd, zullen deze tarieven ingeladen zijn en niet aanpasbaar. Indien er geen vaste tarieven zijn opgelegd, kunnen er vrij tarieven toegevoegd worden.
		- 1. Klik op **Tarief toevoegen**
		- 2. Vul het formulier in.
			- a. Selecteer een beschikbare **Volgletter**.
			- b. Vul een **Omschrijving** van het tarief in en de tariefinformatie hieromtrent.
			- c. Klik op **Indienen** om het tarief toe te voegen.
	- ii. Klik op **Volgende**.
- d. Stap 4: Opmerkingen
	- i. Indien bijkomende opmerkingen dienen ingevuld te worden, vul deze aan bij **Extra Opmerkingen 1, Extra Opmerkingen 2** en **Extra Opmerkingen 3**

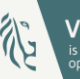